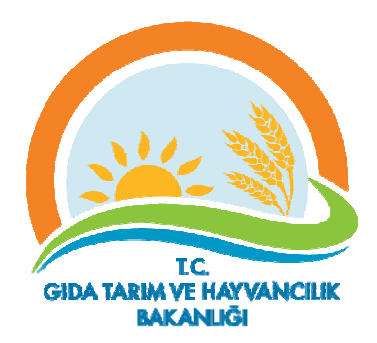

## **STOK İ İŞLEMLER Rİ YARDI IMCI KILA AVUZ**

### **1. TANIM VE KAPSAM**

Bitki Koruma Ürünleri Stok Takip Sistemi bitkisel ürünlerin üretiminden pazarlama aşamasına kadar geçen süreçte kullanılan bitki koruma ürünlerinin zirai mücadele teknik talimatlarına ve teknik tavsiyelerine uygun olarak kullanılması ile tüketici sağlığı ve çevrenin korunmasına yönelik olarak üründe kullanılan bitki koruma ürünlerinin izlenebilirliğinin sağlanmasına ilişkin safhaları kapsamaktadır. Bu sistem ile ithalatçı/imalatçı firmanın bitki koruma ürünlerinin üretim ve satış kaydı, ürünü toptan alan alıcı ve bayiinin satış kaydı güncel olarak tutulur ve piyasa arz edilen bitki koruma ürünlerinin depolanması ve satışlarının kontrolü kolay bir şekilde gerçekleştirilir.

## **2. STO OK İŞLEML LERİ VER Rİ GİRİŞ S ÜRECİ**

### **2.1. Sisteme Gi iriş**

Internet sağlayıcısı açılır ve sisteme **tbs.tarsey.gov.tr** adresinden ulaşılmaktadır.Açılan sayfada Tarım Bilgi Sistemi sekmesine tıklanır.

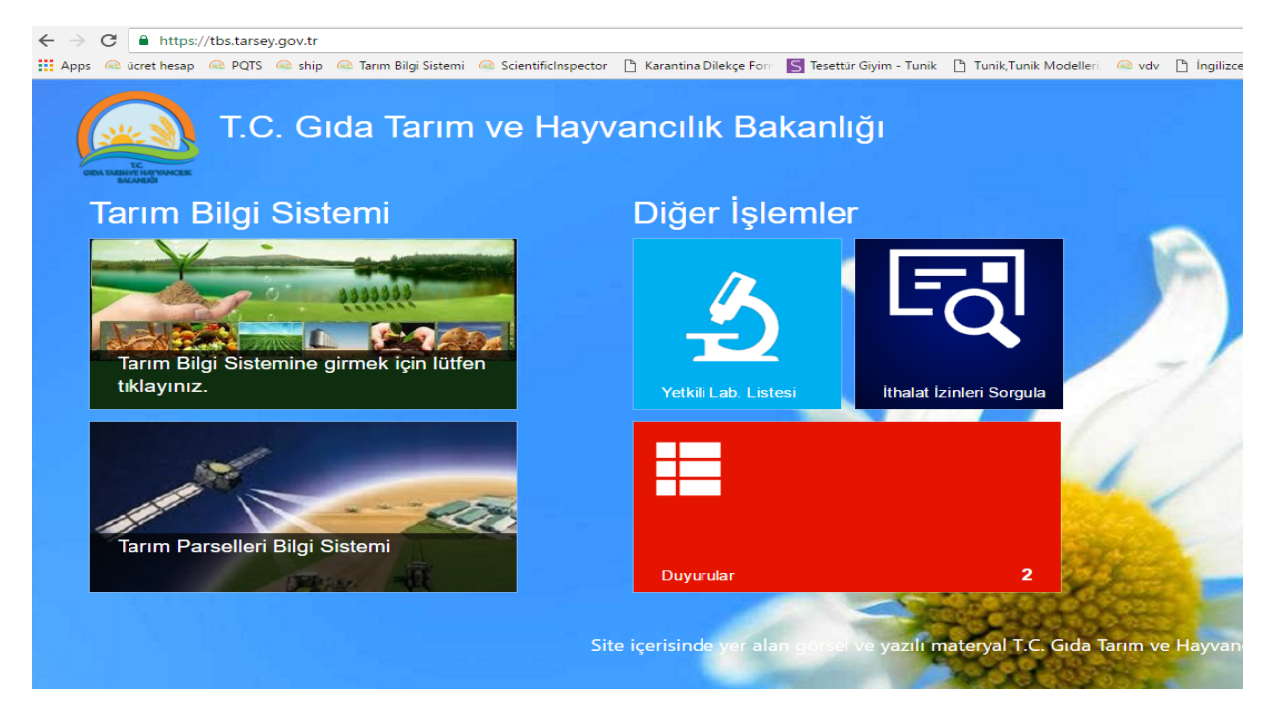

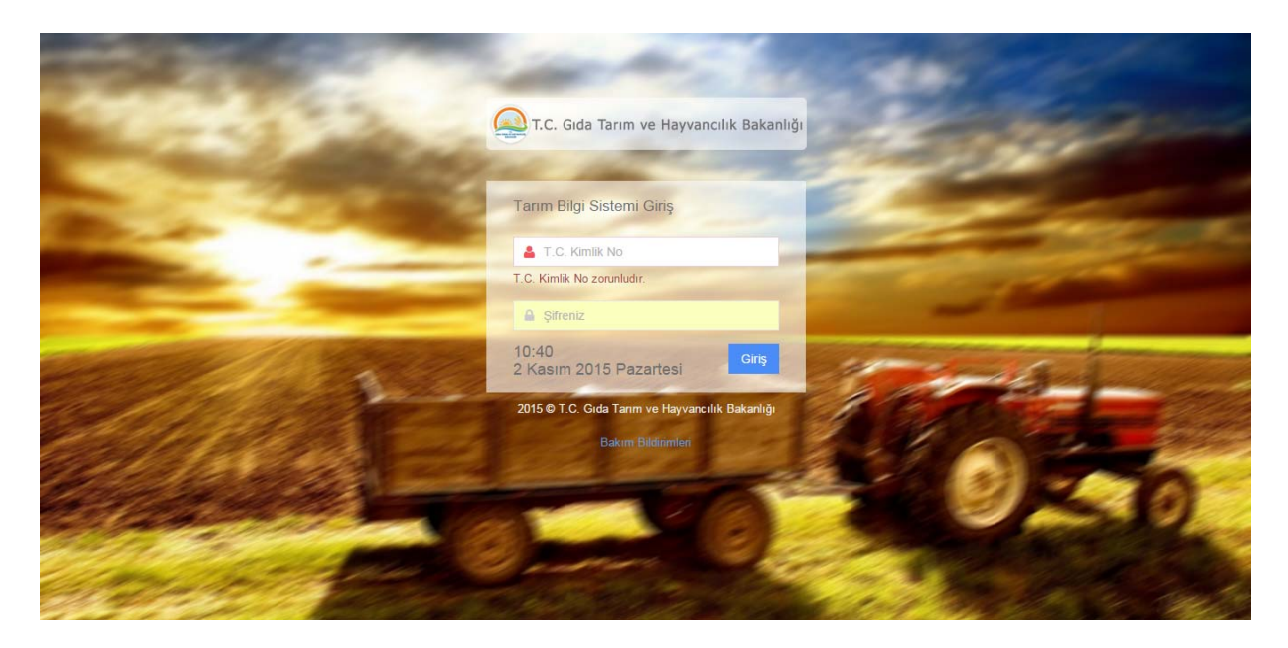

veya şifrenin bilinmemesi durumunda bulunan ilin **İl Müdürlüğünden kullanıcı** açma veya tekrar şifre sisteme talebinde bulunulabilir. Kullanıcı adı ve şifre kullanıcının mail adresine gönderilmektedir. Kullanıcı adı (T.C Kimlik No) ve şifre girilerek sisteme giriş yapılır. Kullanıcı adı

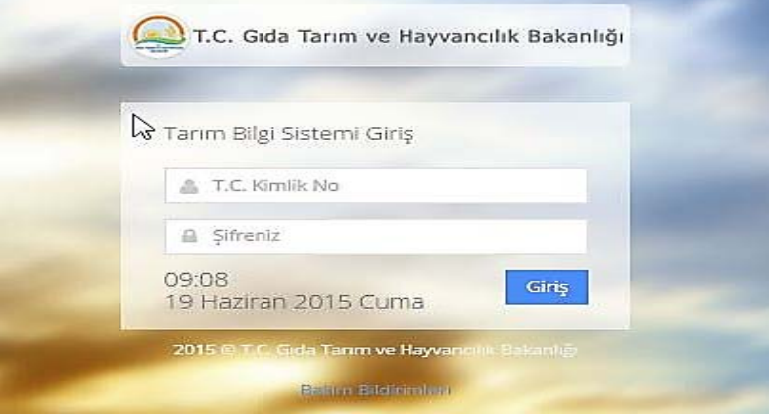

Sisteme giriş yaptıktan sonra ekrana gelen pencereden Ana sayfaya Dönüş, Yardım Kullanıcı Bilgilerinizi Düzenleme ve Sistemden güvenli çıkış yapabileceksiniz.

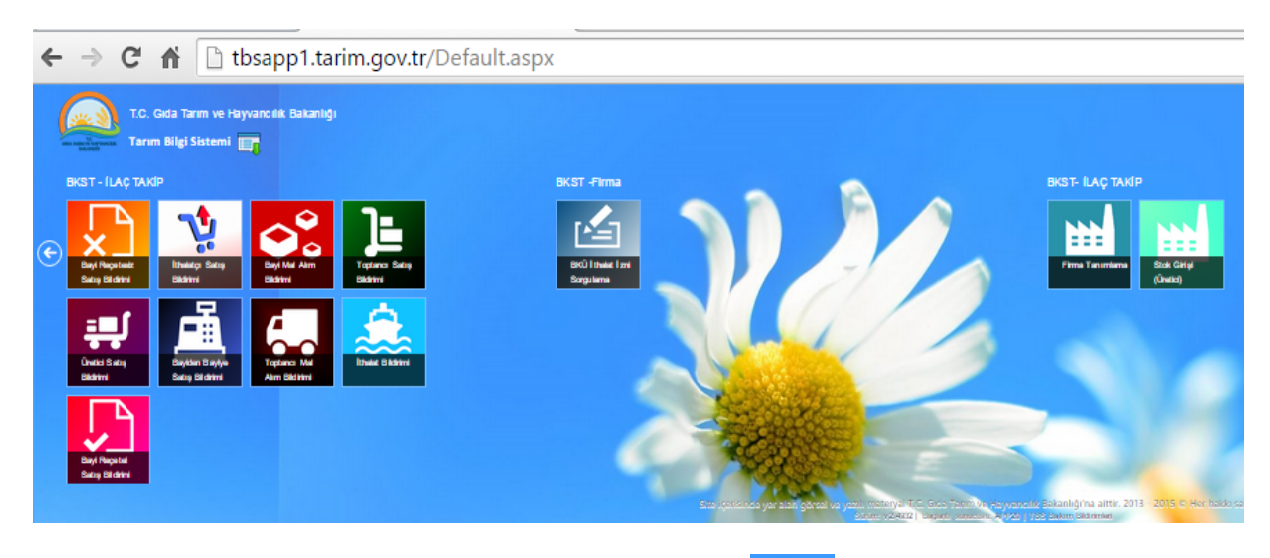

**İlaç Takip Sisteminde Anasayfa Ekranına Dönmek İçin** detay bilgilerine ve Şifre ayarlarına ulaşmak ve bu ayarlardaki gerekli yerleri değiştirmek için simgesine tıklayınız. Kullanıcı

 $\bullet$ simgesine tıklayınız. Sayfa herhangi bir sebeple kayıt yapamaz veya yavaşlarsa F5 tuşuna basarak sayfayı yenileyebilirsiniz.

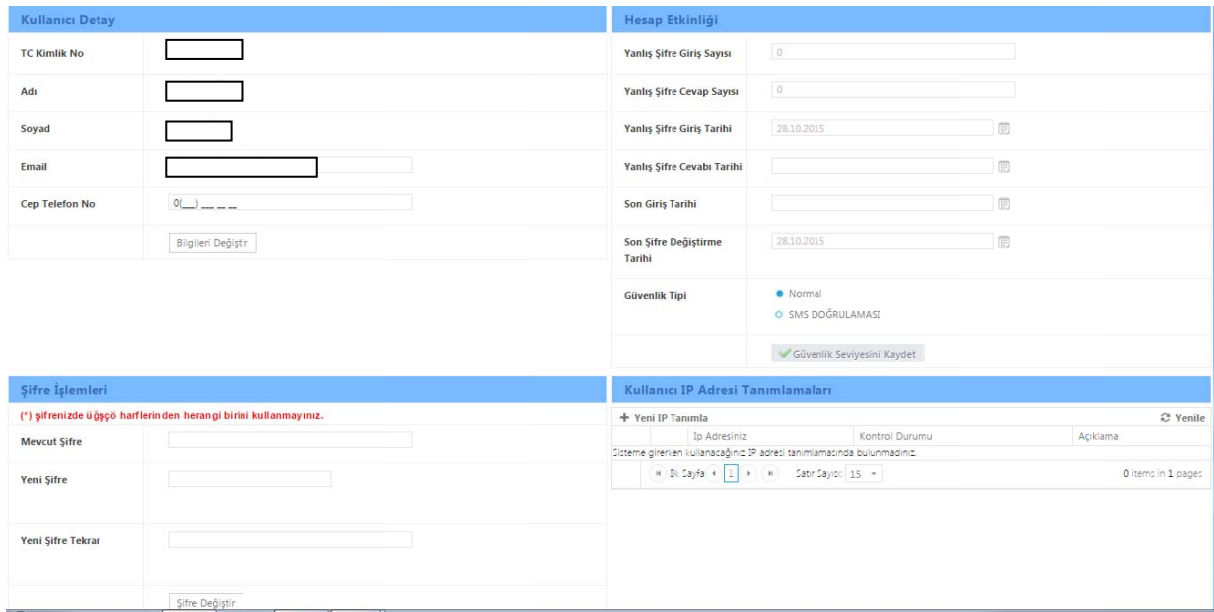

#### *Şekil 1 KULLAN NICI BİLGİ LERİNİZİN N VE ŞİFRE E AYARLAR RINIZIN D DEĞİŞTİRİL LEBİLECE EĞİ YERDİR R.*

Sistemde şifre değiştireceğiniz zaman unutulmamalıdır ki Türkçe karakter kullanılmamalıdır. Bunlar "ü,ğ,ş,ç,ö" gibi Türkçe karakterler kullanılmamalıdır yoksa sisteme girerken **sürekli hata yaşa rsınız.**

İlaç Takip Sisteminden Güvenli Çıkış yapmak için simgesine tıklayınız.

# **TOPTANCI ALIM BİLDİRİMİ STOK GİRİŞİ**

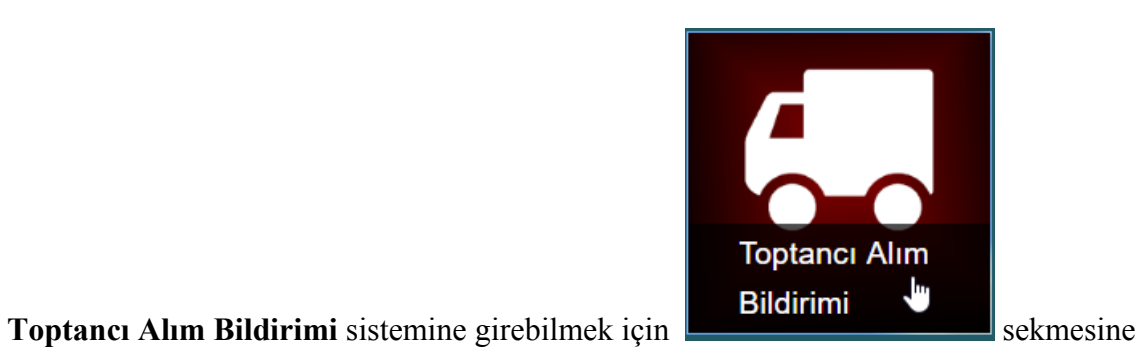

tıklanır.

Açılan sayfada belirtilen kriterlere göre arama yapılarak girişi yapılan ürünün stok bilgisinin detay bilgilerine ulaşılabilir.

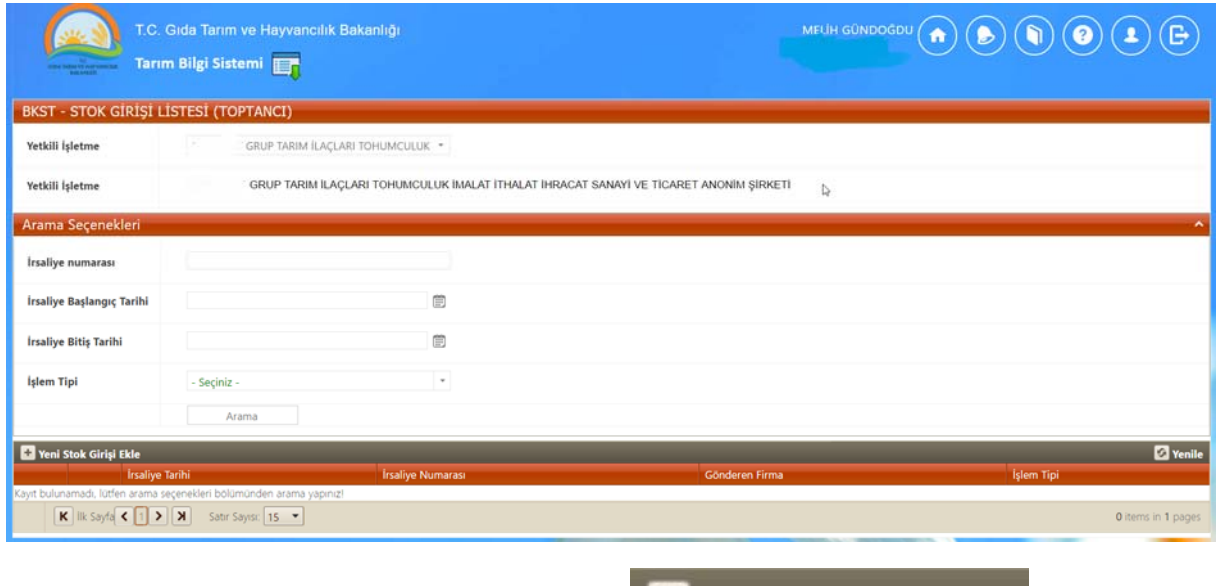

Yeni Stok Girişi Ekle: Yeni kayıt eklemek için **butonuna** butonuna tıklanır.

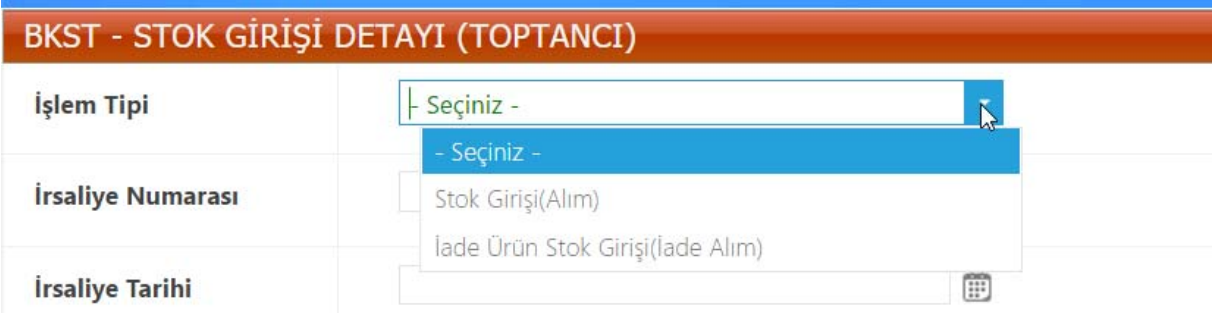

İşlem Tipi Sekmesinde "Stok Girişi(Alım)" veya "İade Ürün Stok Girişi" seçenekleri belirtilir. İlgili sekme tıklanır.

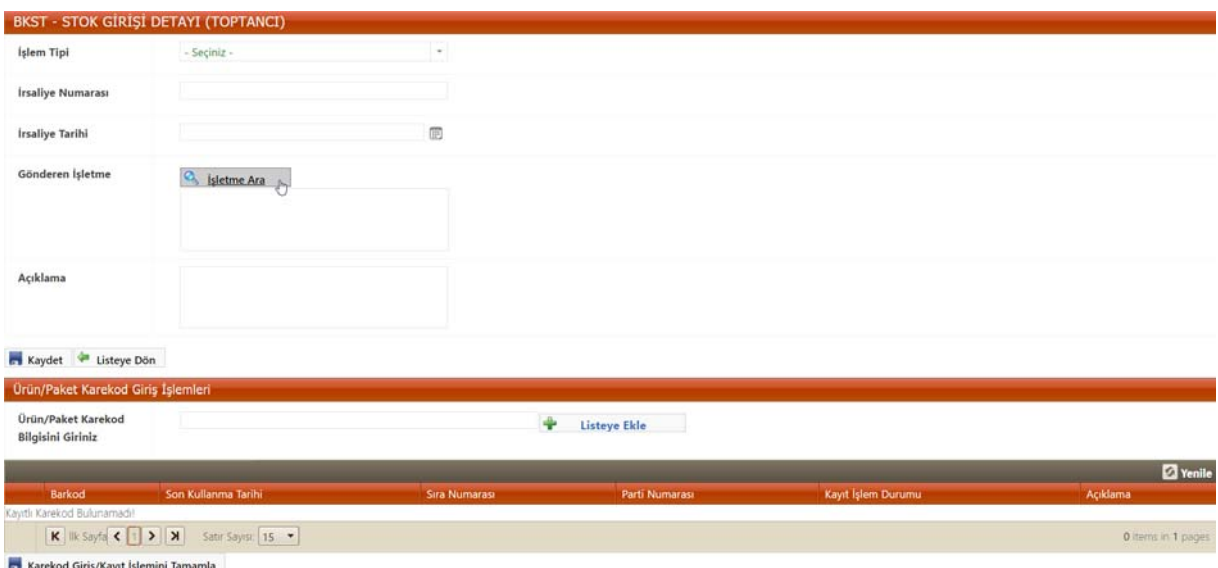

**"İşletme Ara"** seçeneği ile Gönderen İşletme ile ilgili bilgilerin doldurulacağı sayfaya gidilir.

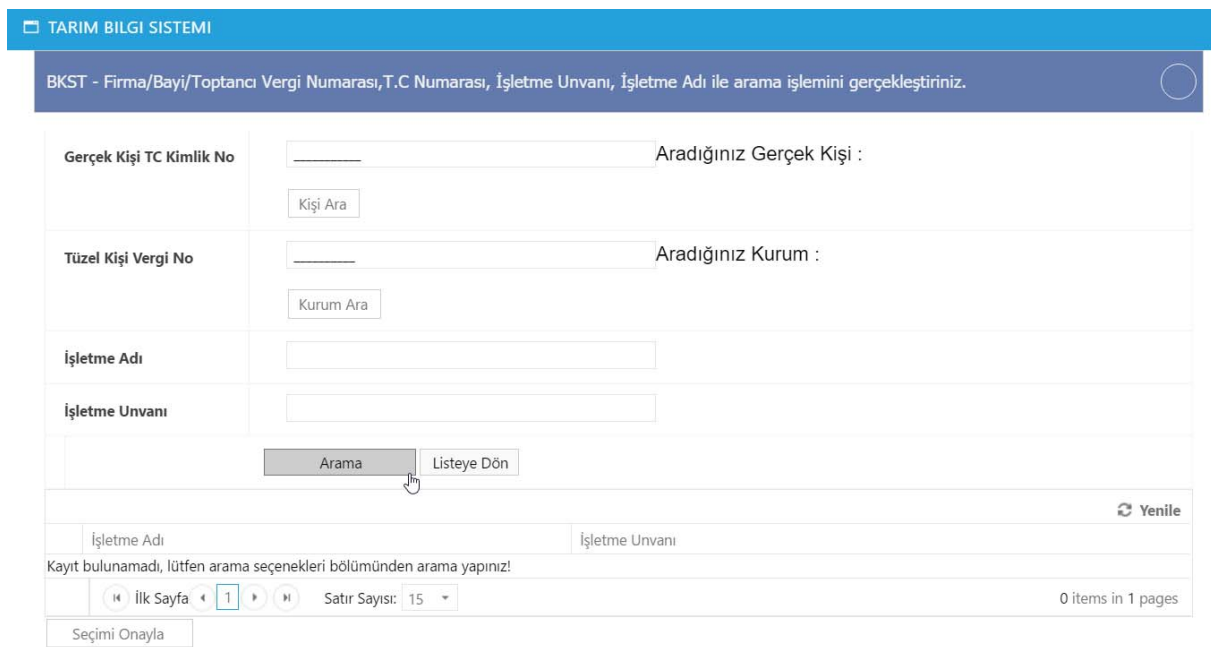

İşlem için "Gerçek Kişi" veya "Tüzel Kişi Vergi No" veya "İşletmenin Adı" bölümleri doldurulup **"Arama"** butonuna tıklanır. Listede seçimi yapılacak işletmenin başındaki kutucuk işaretlenir. Böylelikle "İşletme" seçilmiş olur. **"Seçimi Onayla"** butonuyla işlem bitirilir.

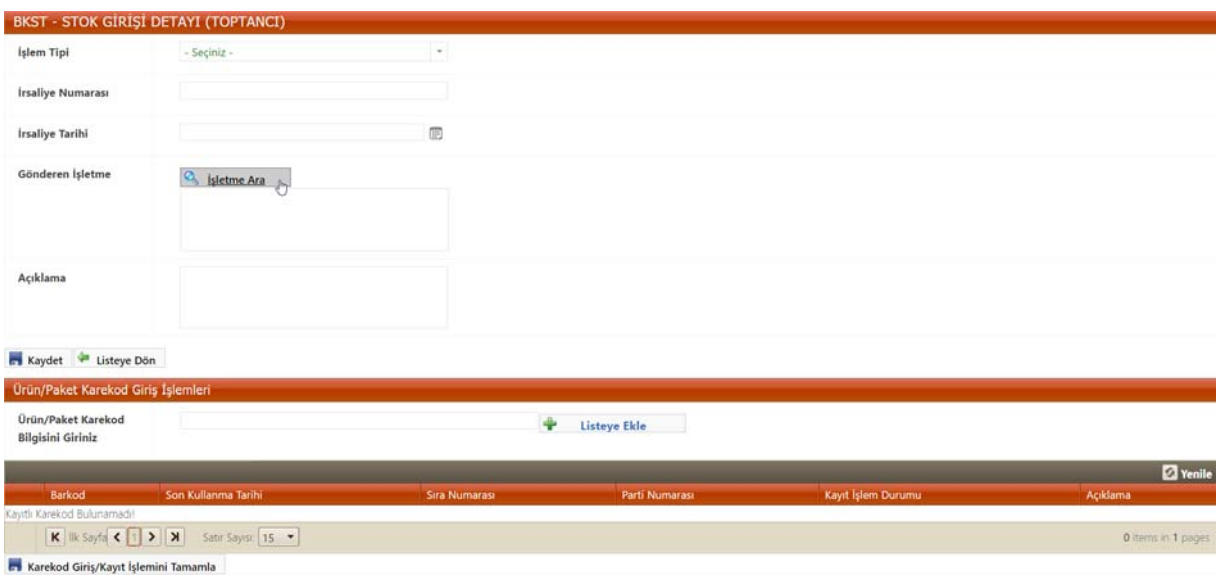

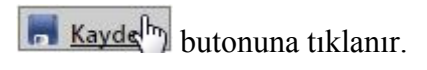

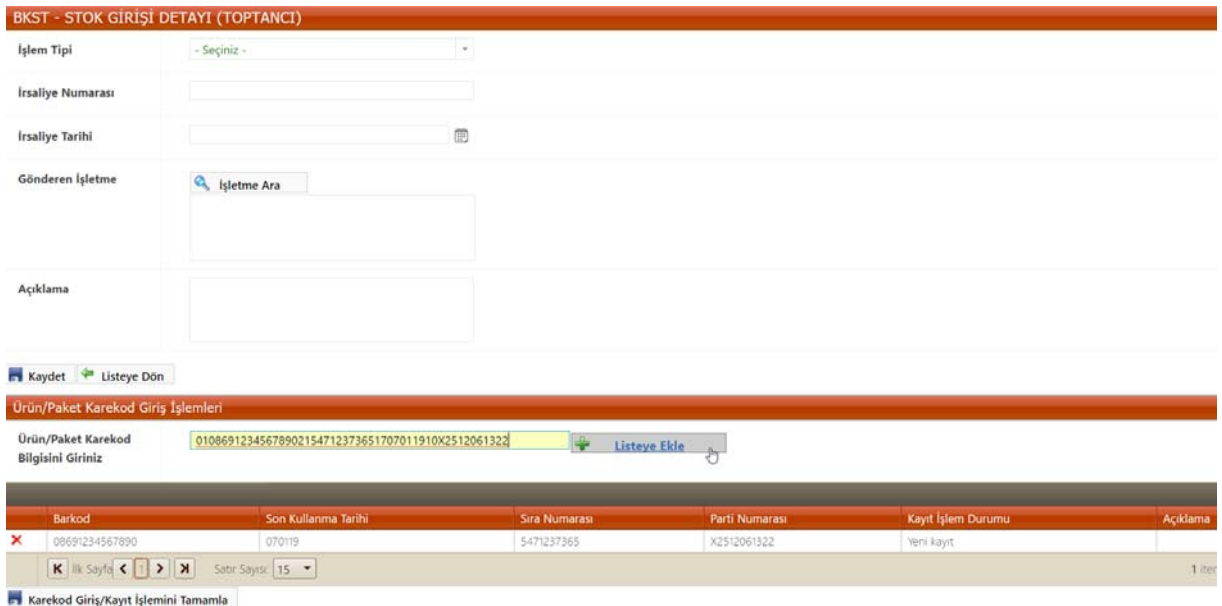

"Ürün/Paket Kare kod Giriş İşlemleri" bölümünde ürün-koli bazında her bir ürünün kare kodu okutuldukça **butonuna taklanır.** "Ürün/Paket Kare Kod Bilgisi" okutulan tüm ürünlerden sonra **bulka karekod Giriş/Kayıt İşlemini Tamamla** butonuna tıklanarak işlem tamamlanır. Yapılan işlem silinmek isteniyorsa Sil butonuna tıklanır ve **Karekod Giriş/Kayıt İşlemini Tamamla** butonuna tıklanır.

**Arama Seçenekleri**: Toptancı Alım Bildirimi sayfasında işletme adı otomatik olarak gelir. **Arama seçeneklerinde** ise İrsaliye Numarası ve İrsaliye tarihi ile aratma yapılabilir.

Ilk sayfaya dönmek için  $\frac{1}{\sqrt{m}}$  Listeye Dön butonuna tıklanır. Açılan sayfada belirtilen kriterlere göre **"Arama"** yapılarak girişi yapılan ürünün stok bilgisinin detay bilgilerine ulaşılabilir.

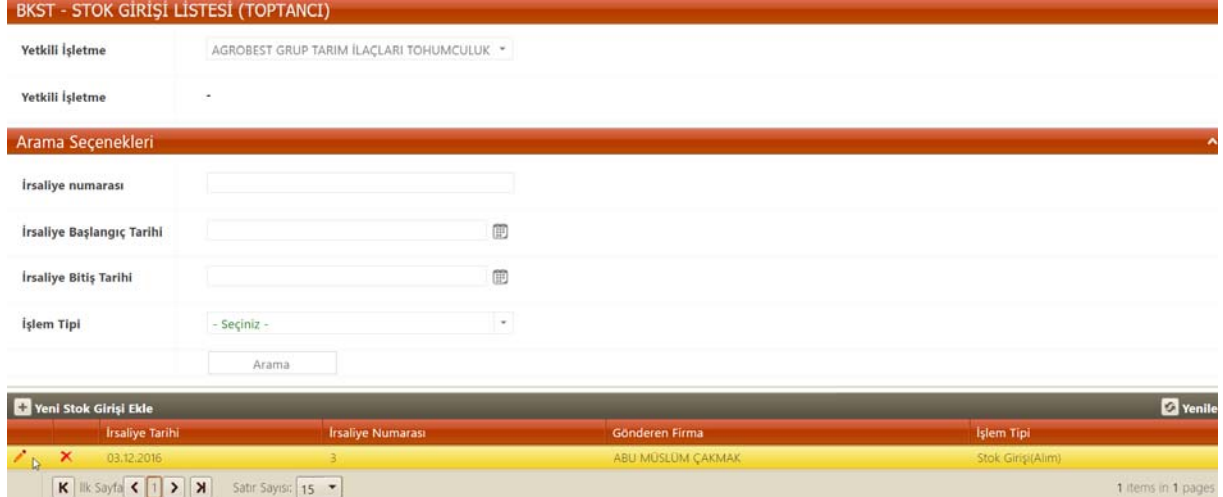

**Arama** butonuna basıldıktan sonra çıkan sonuçlarda değişiklik yapılmak isteniyorsa

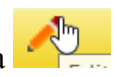

butonuna tıklanır. Yapılan işlem silinmek isteniyorsa Sil butonuna tıklanır.

# **TOPTANCI SATIŞ BİLDİRİMİ**

## **STOK ÇIKIŞI**

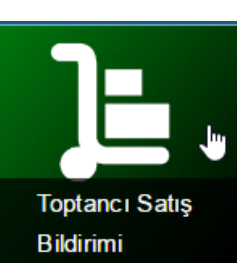

**Toptancı Satış Bildirimi** sistemine girebilmek için **Bildirimi** sekmesine tıklanır.

Açılan sayfada belirtilen kriterlere göre arama yapılarak girişi yapılan ürünün stok bilgisinin detay bilgilerine ulaşılabilir.

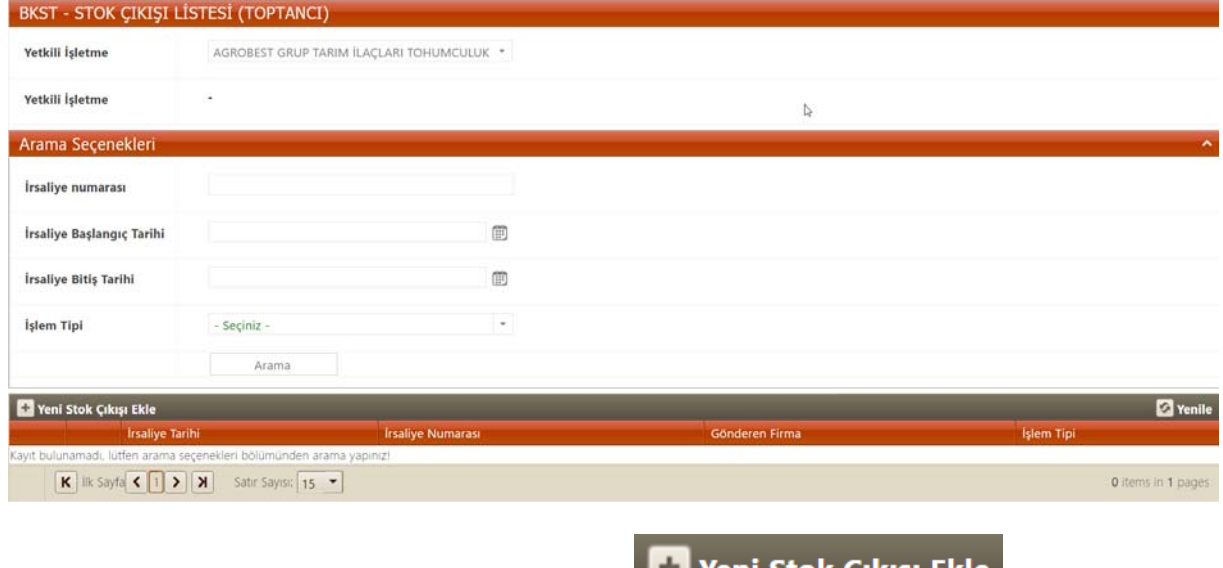

**Yeni Stok Çıkışı Ekle:** Yeni kayıt eklemek için **but Yeni Stok Çıkışı** Ekle butonuna tıklanır.

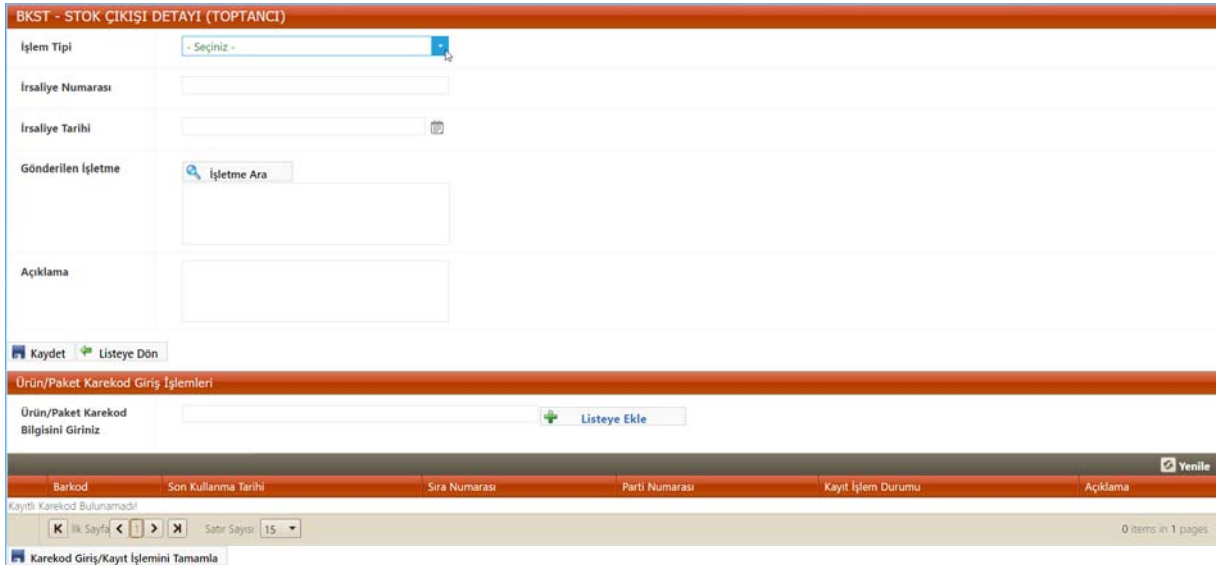

İşlem Tipi Sekmesinde "İade Ürün Çıkışı (İade Gönderim)" veya "Stok Çıkışı(Satış)" seçenekleri belirtilir. İlgili sekme tıklanır.

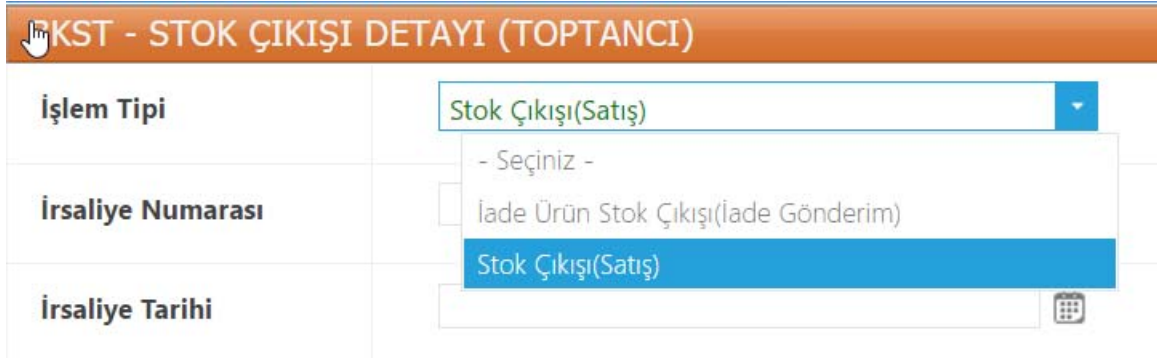

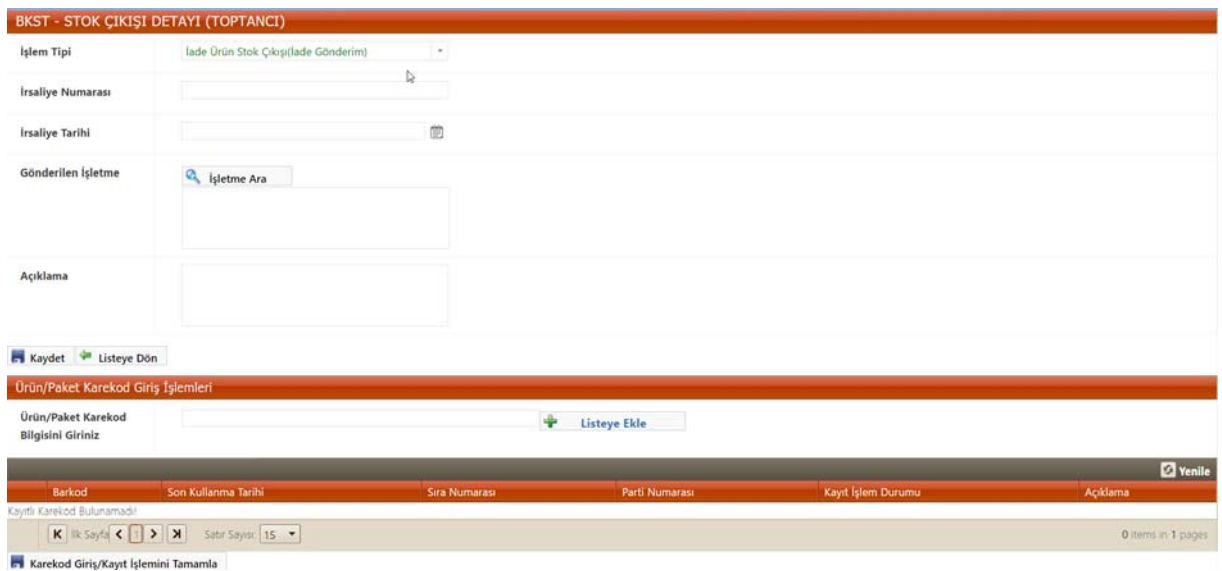

**"İşletme Ara"** seçeneği ile Gönderen İşletme ile ilgili bilgilerin doldurulacağı sayfaya gidilir.

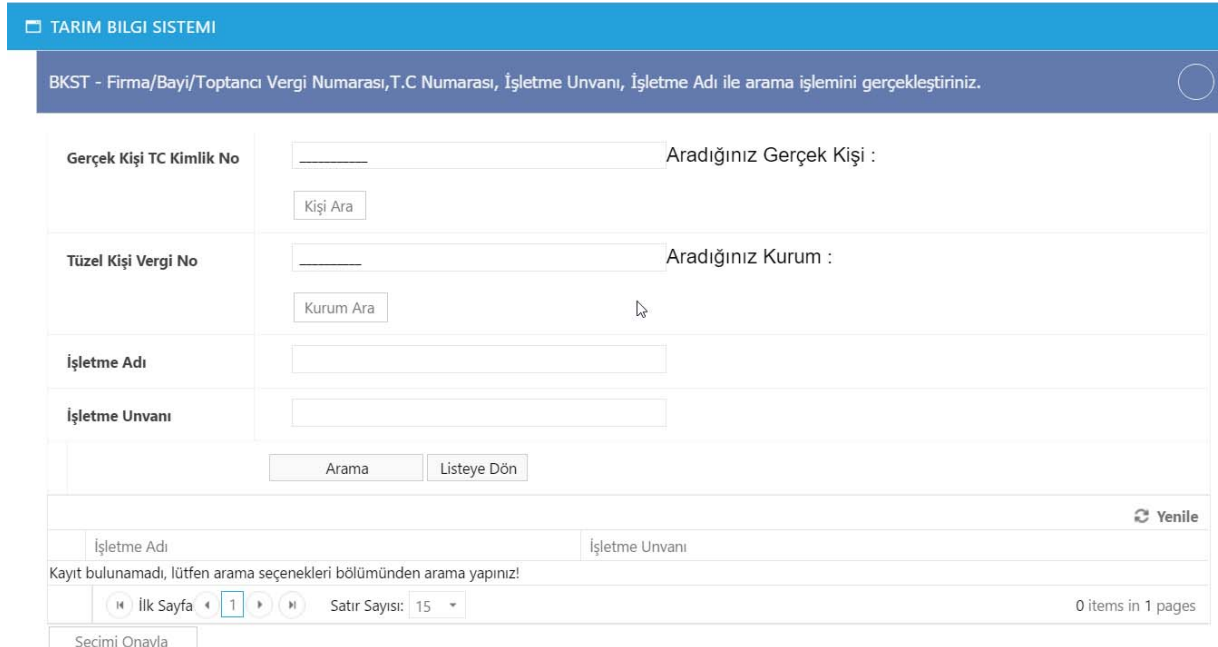

İşlem için "Gerçek Kişi" veya "Tüzel Kişi Vergi No" veya "İşletmenin Adı" bölümleri doldurulup **"Arama"** butonuna tıklanır. Listede seçimi yapılacak işletmenin başındaki kutucuk işaretlenir. Böylelikle "İşletme" seçilmiş olur. **"Seçimi Onayla"** butonuyla işlem bitirilir.

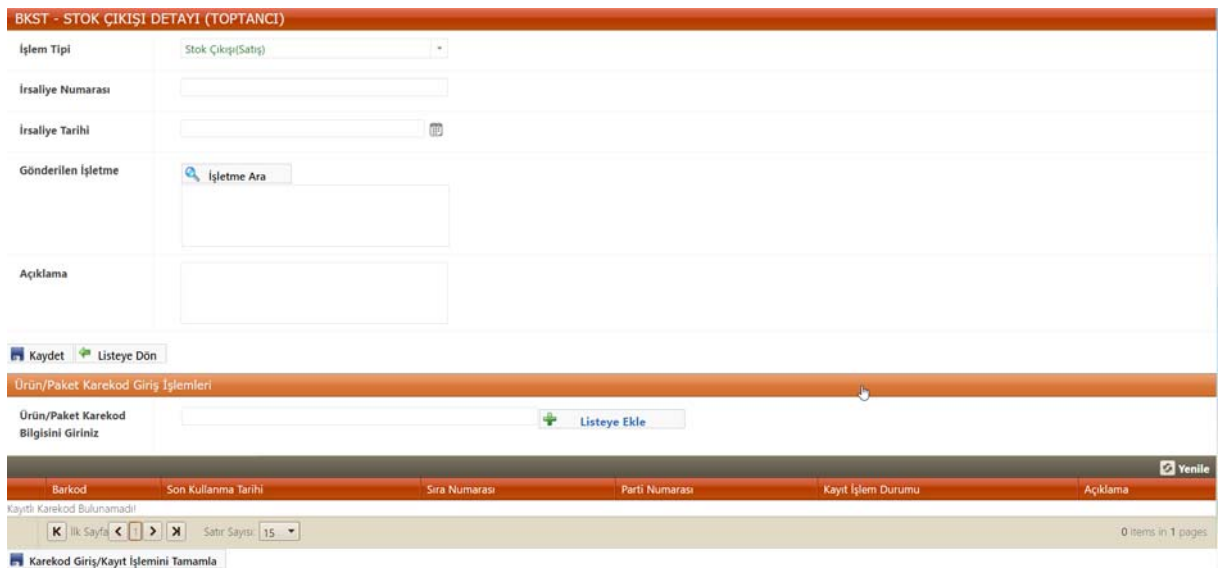

"Ürün/Paket Kare kod Giriş İşlemleri" bölümünde ürün-koli bazında her bir ürünün kare kodu okutuldukça **butonuna tıklanır.** "Ürün/Paket Kare Kod Bilgisi" okutulan tüm ürünlerden sonra **bulka karekod Giriş/Kayıt İşlemini Tamamla** butonuna tıklanarak işlem tamamlanır. Yapılan işlem silinmek isteniyorsa Sil butonuna tıklanır ve **6 Karekod Giriş/Kayıt İşlemini Tamamla** butonuna tıklanır.

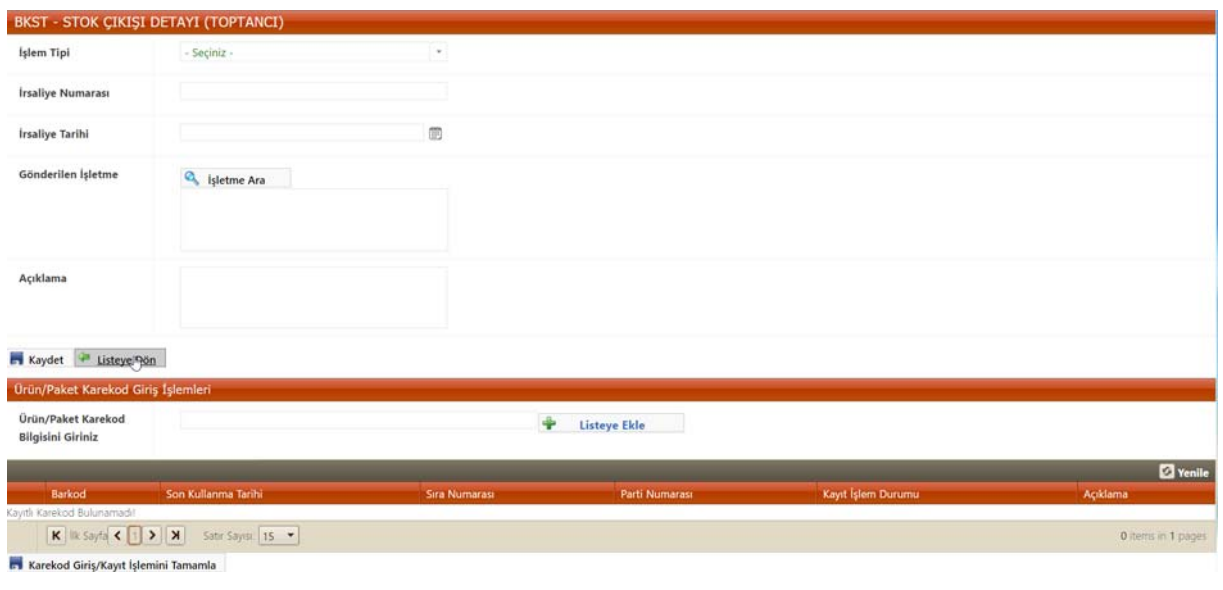

Ilk sayfaya dönmek için  $\frac{1}{\ln n}$  Listeye Dön butonuna tıklanır. Açılan sayfada belirtilen kriterlere göre **"Arama"** yapılarak girişi yapılan ürünün stok bilgisinin detay bilgilerine ulaşılabilir.

**Arama Seçenekleri**: Toptancı Alım Bildirimi sayfasında işletme adı otomatik olarak gelir. **Arama seçeneklerinde** ise İrsaliye Numarası ve İrsaliye tarihi ile aratma yapılabilir.

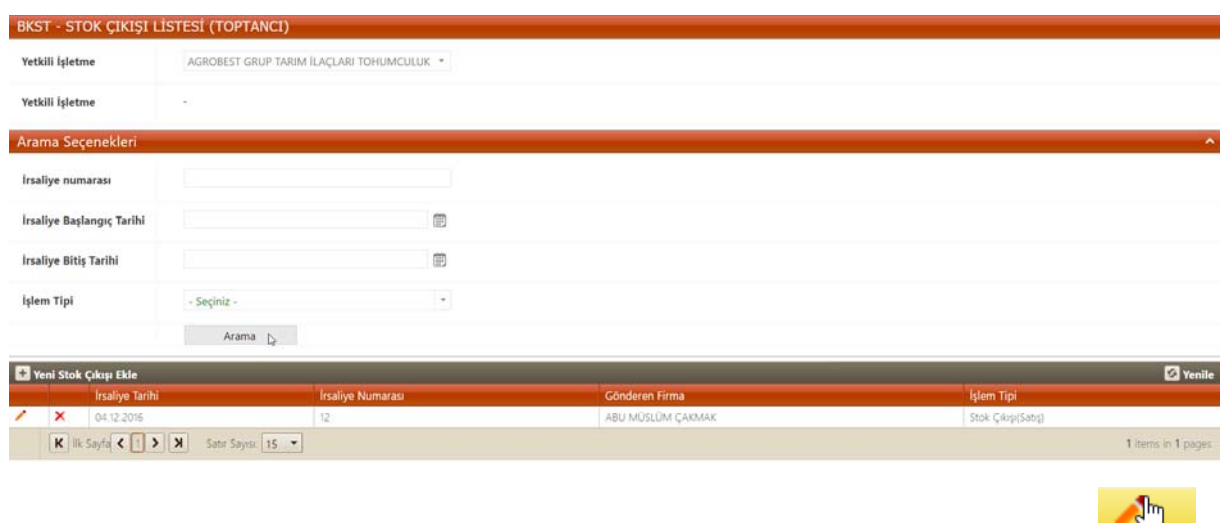

**Arama** butonuna basıldıktan sonra çıkan sonuçlarda değişiklik yapılmak isteniyorsa

butonuna tıklanır. Yapılan işlem silinmek isteniyorsa Sil butonuna tıklanır.